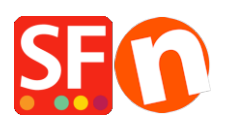

[Knowledge base](https://shopfactory.deskpro.com/it/kb) > [Design and Customizations](https://shopfactory.deskpro.com/it/kb/design-and-customizations) > [IT-Selezionare un nuovo tema per il sito](https://shopfactory.deskpro.com/it/kb/articles/selecting-a-new-website-theme-or-switching-to-a-new-template) [web o passare a un nuovo modello](https://shopfactory.deskpro.com/it/kb/articles/selecting-a-new-website-theme-or-switching-to-a-new-template)

## IT-Selezionare un nuovo tema per il sito web o passare a un nuovo modello

Elenor A. - 2021-09-06 - [Design and Customizations](https://shopfactory.deskpro.com/it/kb/design-and-customizations)

**Prima di passare a un tema più recente, si consiglia di salvare sempre una copia di backup del tuo negozio prima nel caso in cui sia necessario annullare le cose o fare un passo indietro. Per salvare una copia di backup del tuo negozio, apri il tuo negozio in ShopFactory e poi clicca File -> Save AS -> inserisci nome\_<data> del negozio e poi salva. Salva la copia di backup del tuo negozio in un posto sicuro o su un dispositivo di archiviazione esterno o su una chiavetta USB.**

- Apri il tuo negozio in ShopFactory
- Clicca su Designer -> Seleziona il tema del sito web
- Puoi selezionare il tuo modello preferito come HOM-AA

Importante: nell'angolo in basso a destra, deselezionare "Includi dati campione"

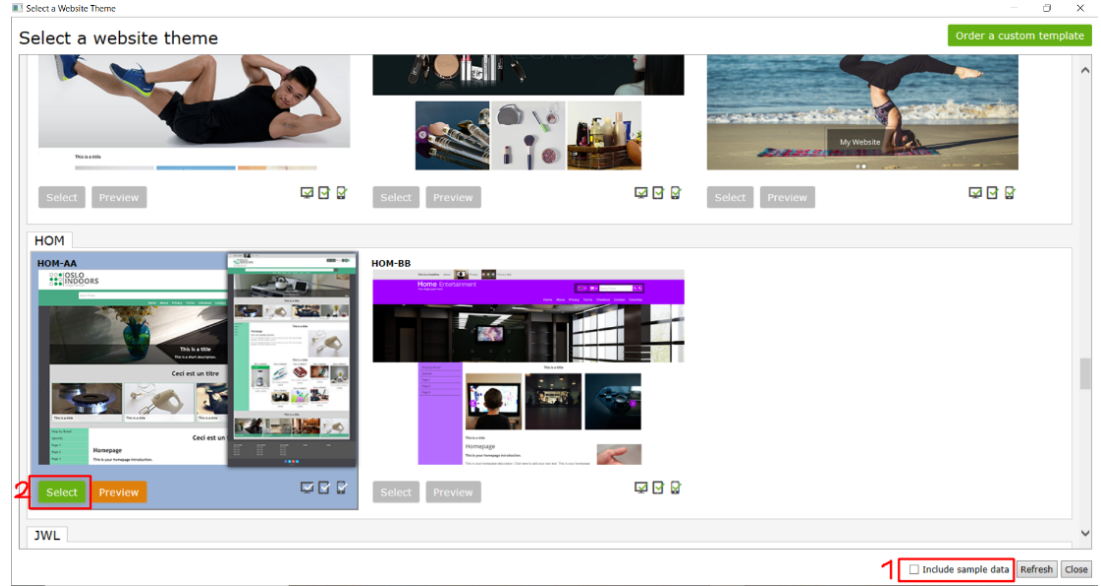

- Fare clic sul pulsante SELEZIONA

- Appare il messaggio del prompt di SFEditor, fare clic su Sì

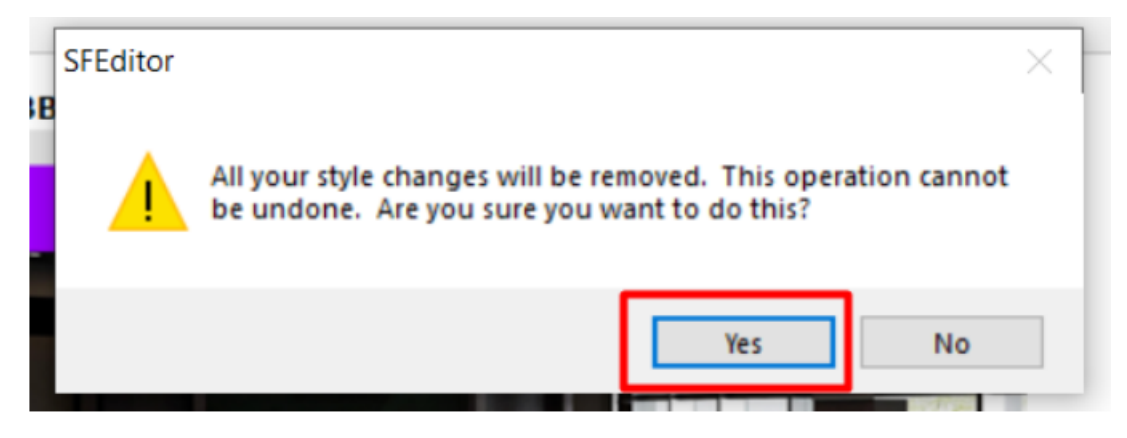

- Il tuo vecchio modello sarà ora sostituito dal tema V14 SFX

## **1. Cambiare l'immagine del design**

- Clicca su Designer -> Personalizza design
- Clicca sulla parte dell'intestazione -> Immagine di design 1 -> Aggiungi immagine

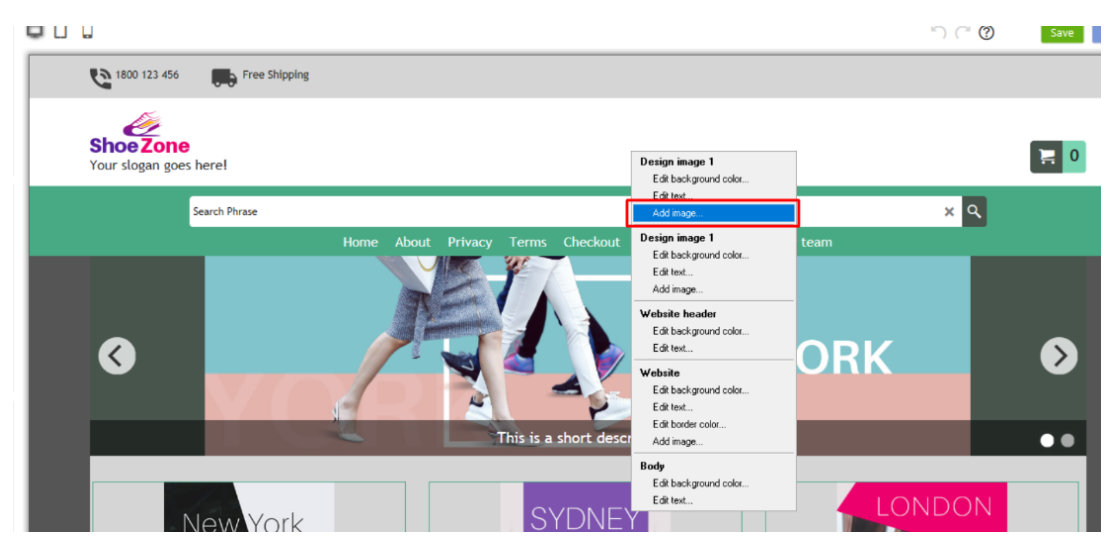

- Clicca sull'icona dell'immagine

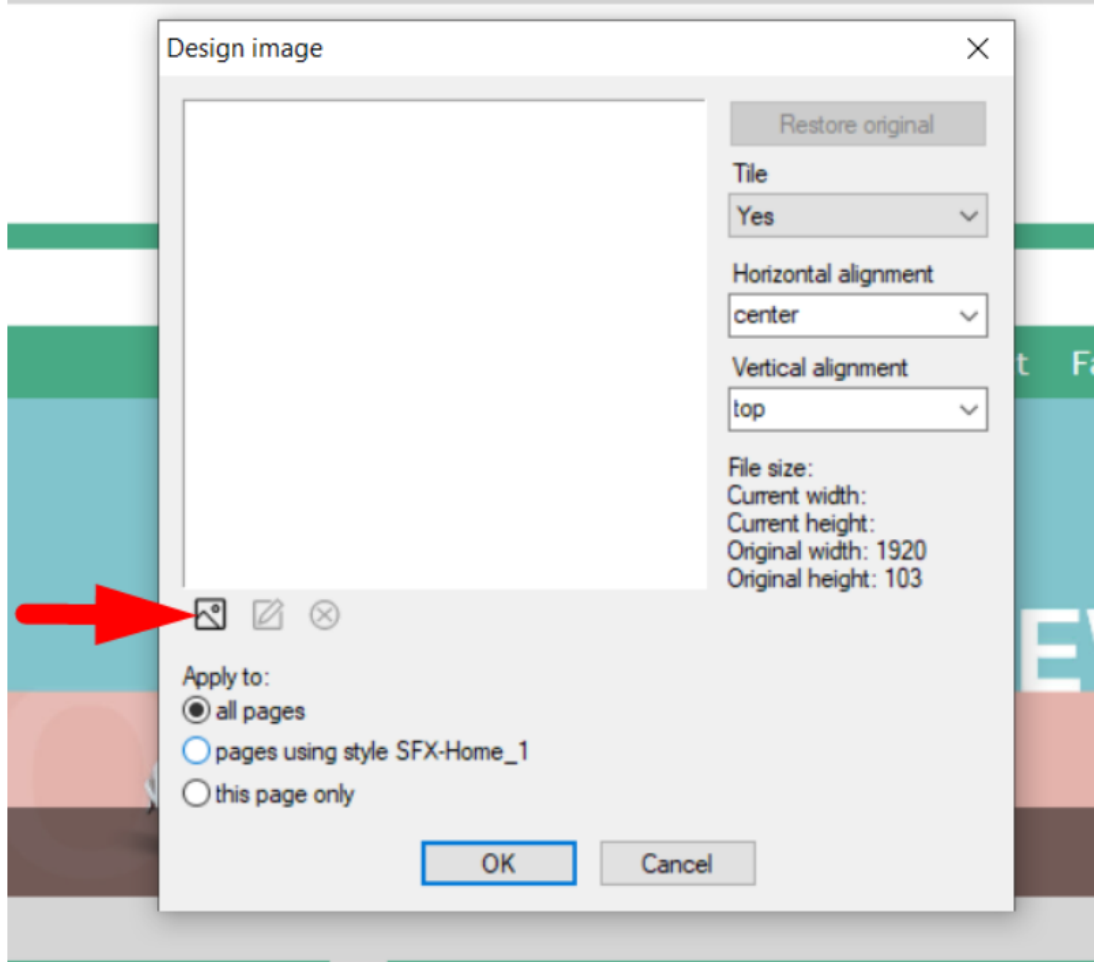

- Seleziona l'immagine che vuoi usare, clicca su Apri

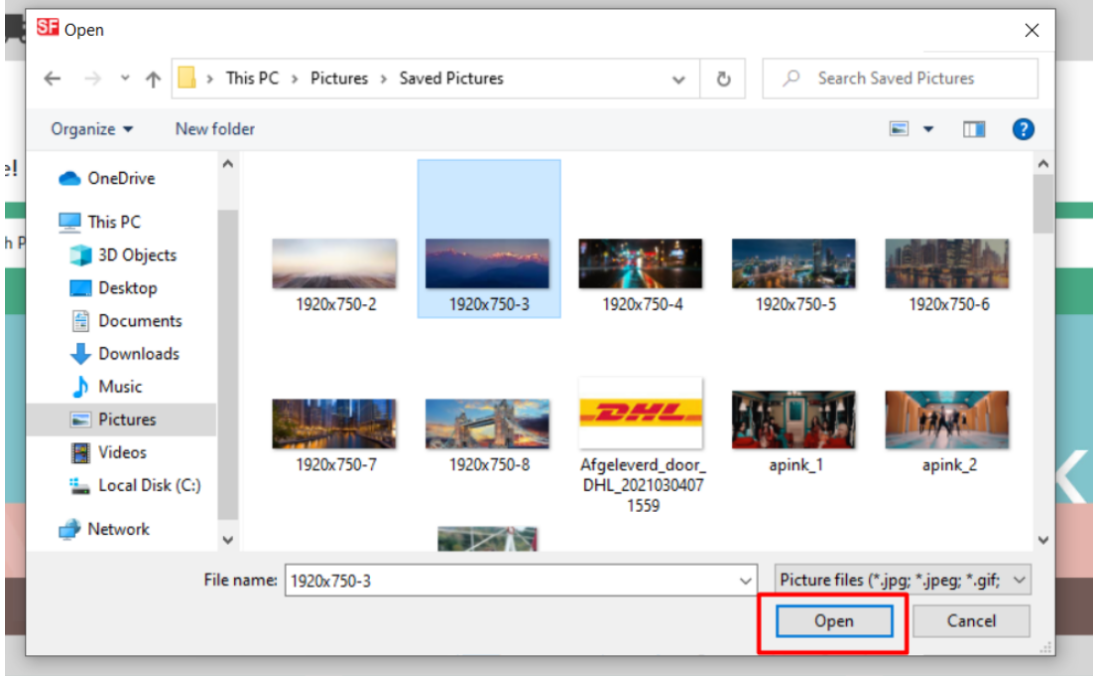

- Avete la possibilità di applicarlo a quanto segue:

- tutte le pagine
- pagine che usano SFX-Home\_1

solo questa pagina

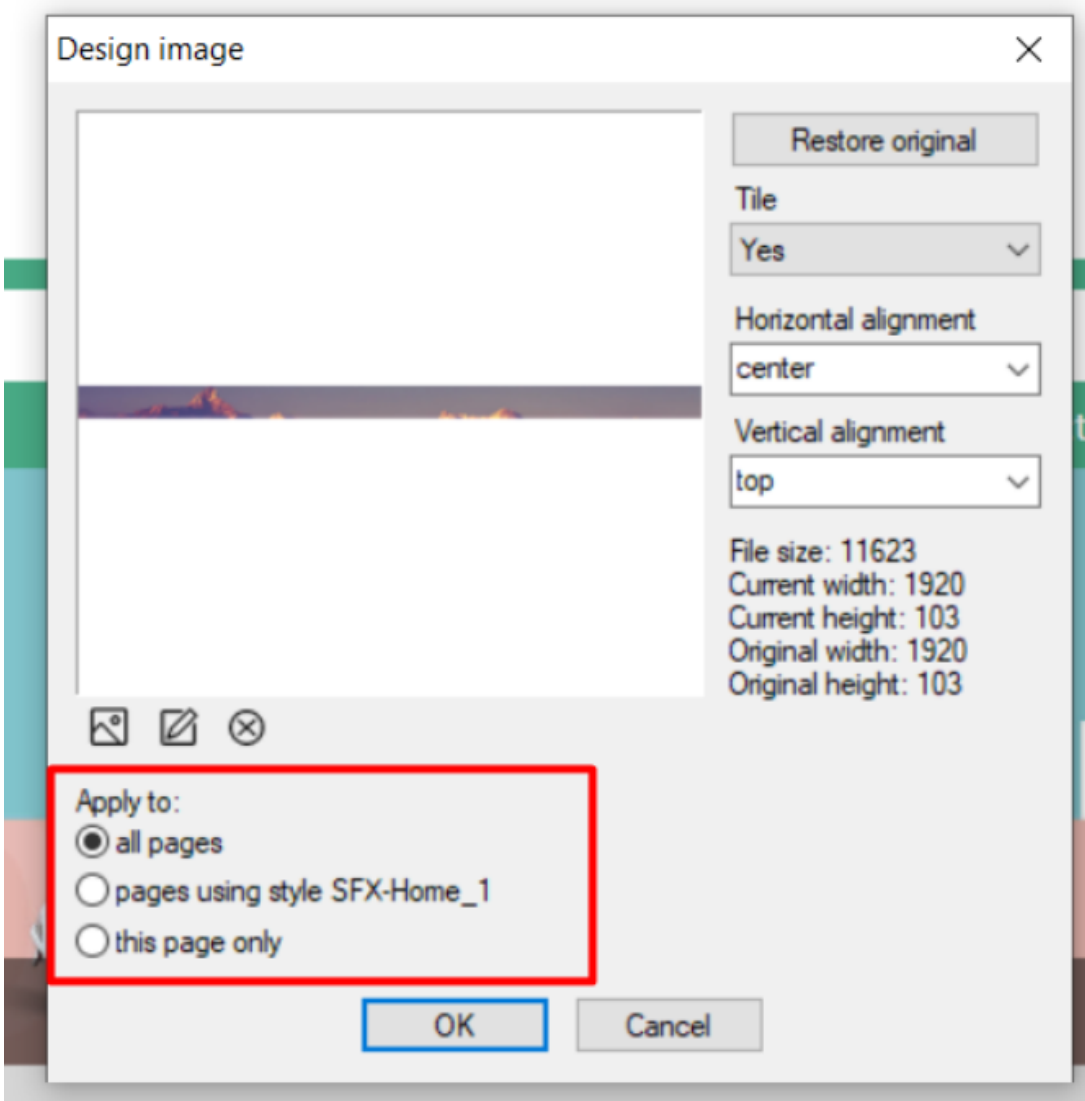

- Fare clic su OK

## **2. Cambiare il colore dello sfondo**

- Fare clic su Designer -> Personalizza design
- Sito web -> Modifica colore di sfondo

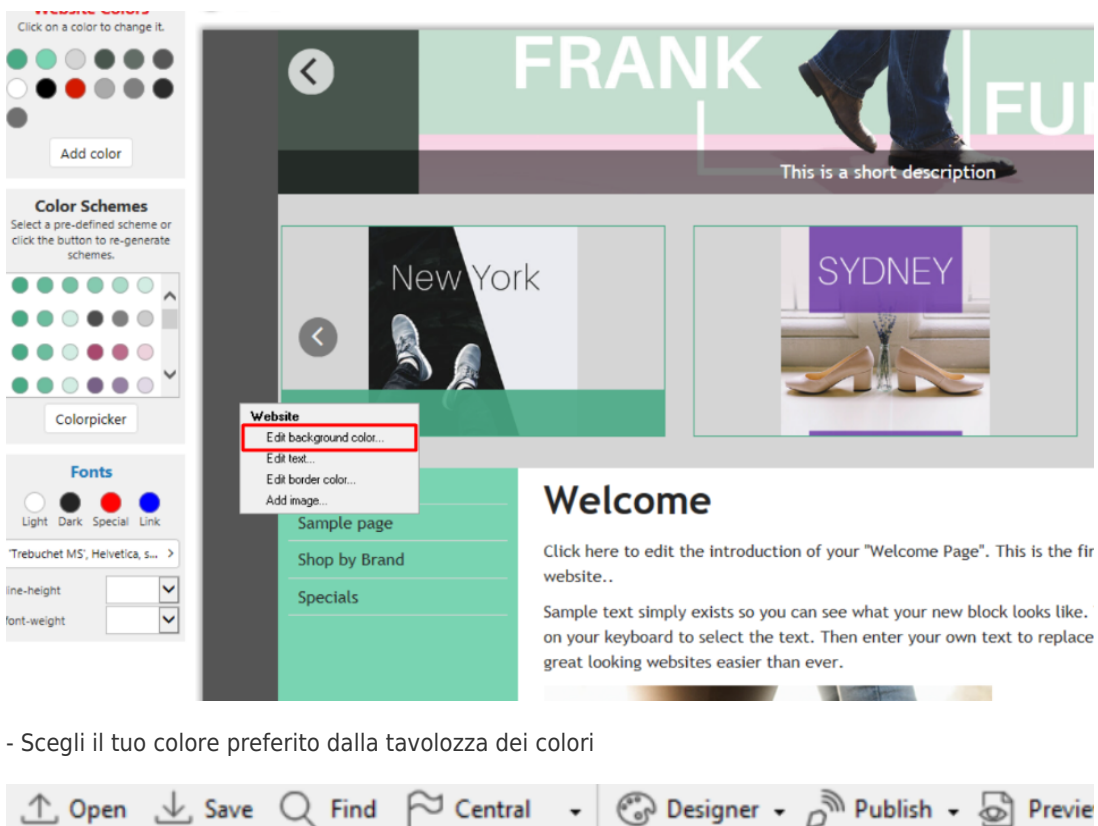

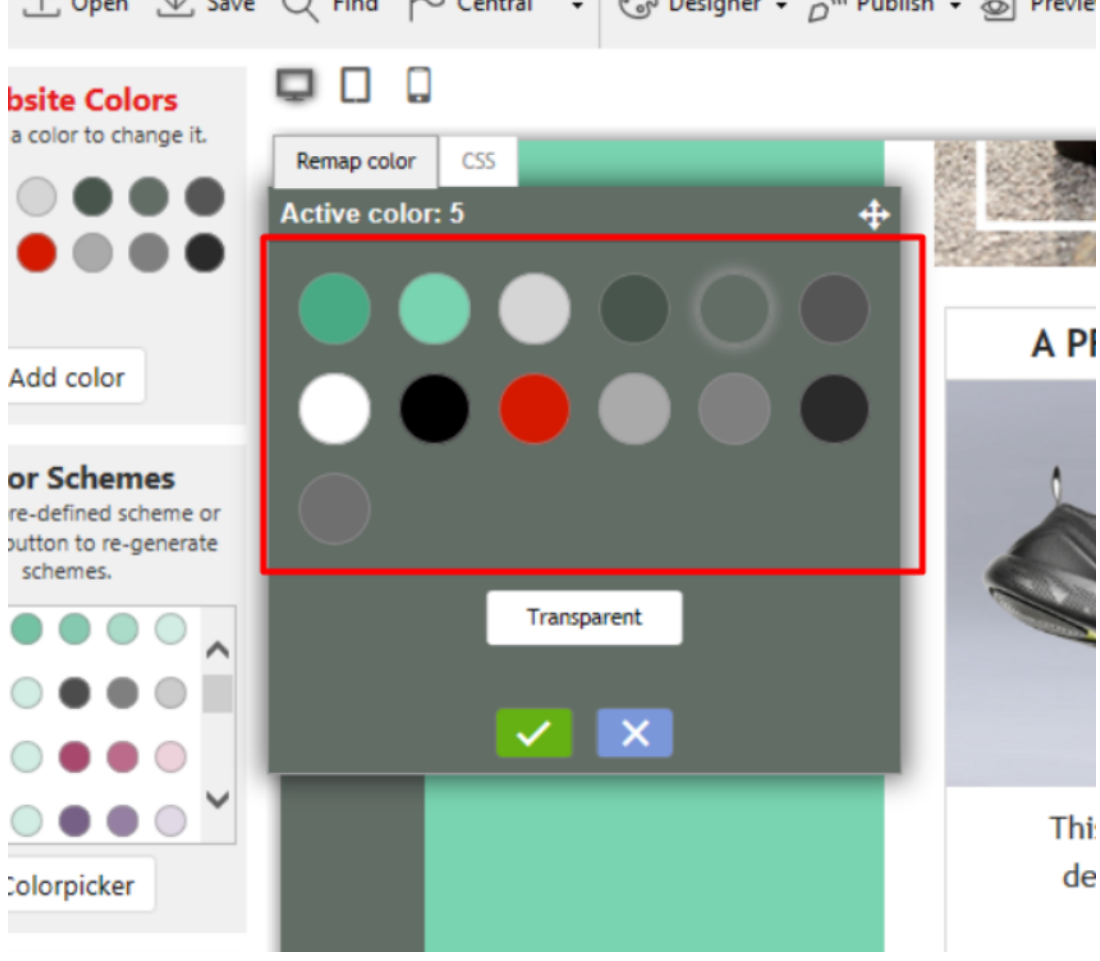

- Fare clic sull'icona del segno di spunta verde

**3. Regolazione del testo del prezzo**

- Clicca su Designer -> Personalizza design
- Passa il mouse sul prezzo del prodotto -> Modifica testo

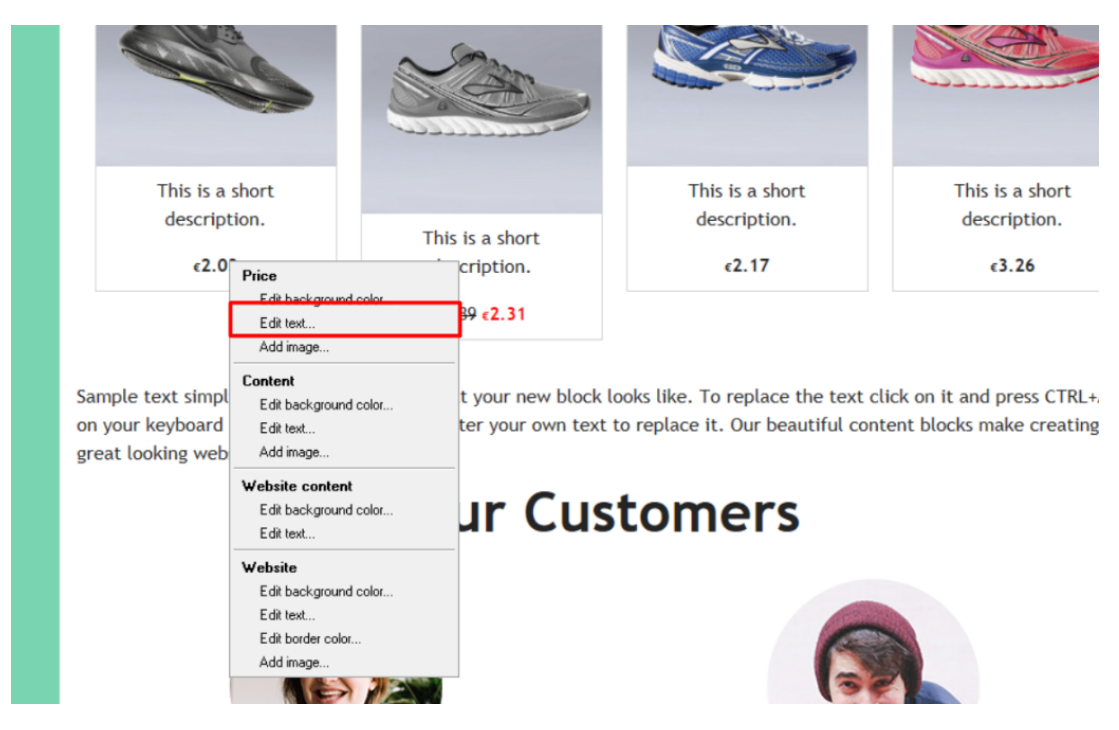

- Puoi inserire il valore nella casella o trascinarlo finché non corrisponde al tuo valore preferito

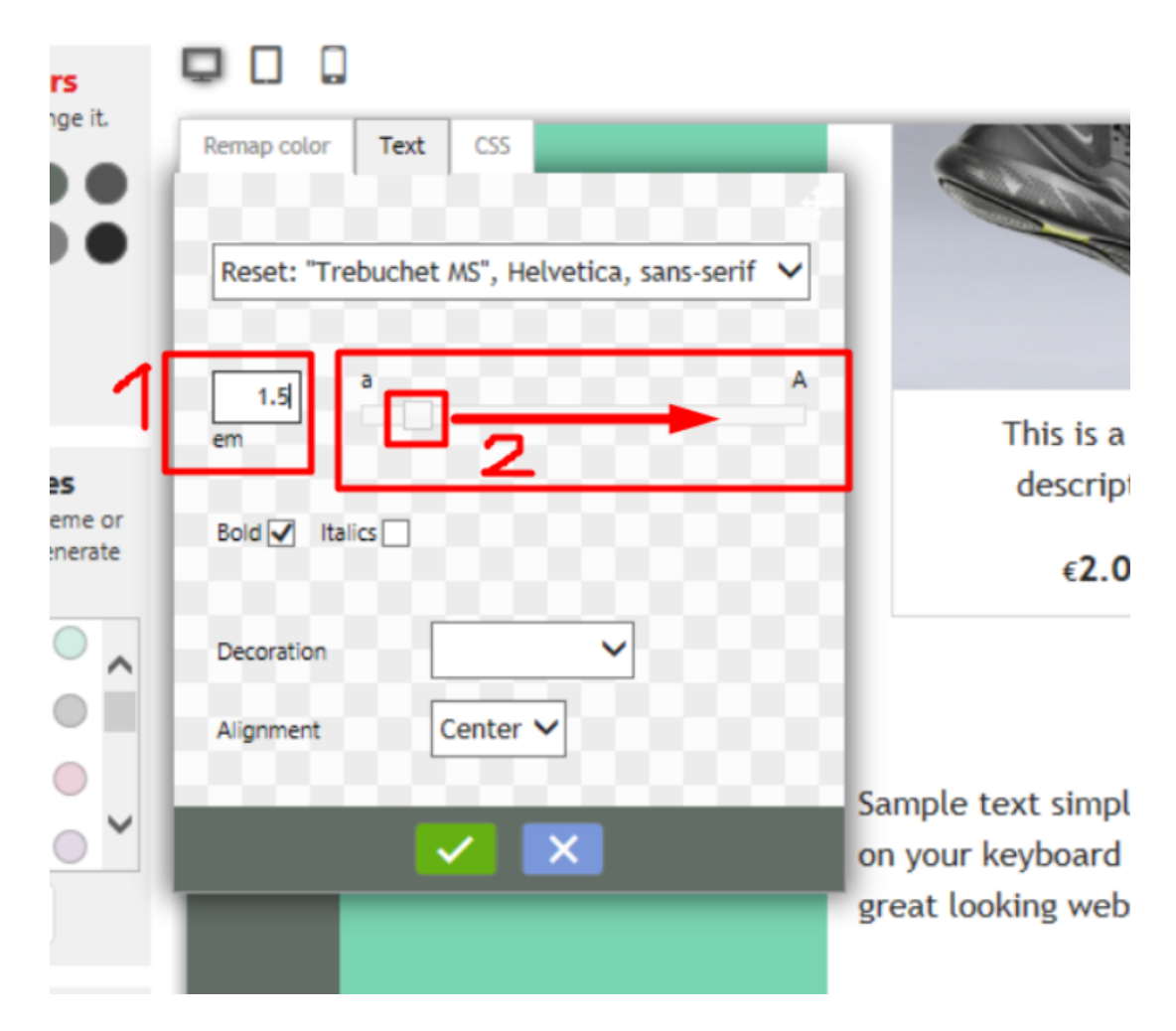

- Fare clic sull'icona del segno di spunta verde